# Welcome to Compass

A guide for parents & families

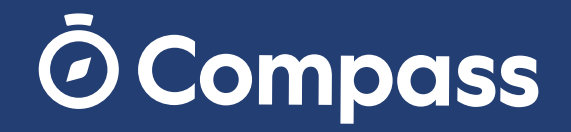

### What does Compass do for me?

Compass allows you to access up-to-date and meaningful information about our school and your child's progress. Compass includes many different features, including the ability to:

*Our school will advise parents when each of these features becomes available for parent use.*

To access the parent portal, go to our school's website and click the Compass link on the homepage. Alternatively, you can go to **schools.compass.education** where you can search for our school's direct URL.

- Monitor your child's attendance, and enter an explanation for absence or lateness
- Communicate with your child's teachers, and update your family contact details
- View your child's timetable and the school calendar
- Monitor your child's homework and assessment tasks
- Download and view your child's academic reports

### Accessing Compass

Compass is a web-based system that is accessible on any modern web browser (Internet Explorer, Firefox, Chrome, Safari) or by using the Compass iOS or Android apps (please see next page).

To log in you will require your unique family username and password. These details will be provided to you by our school. Upon first login, you will be required to change your password and confirm your email address and mobile phone number. These details may be used by our school for SMS, password recovery and email communication throughout the year.

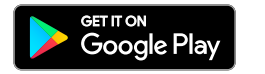

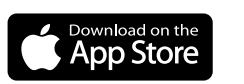

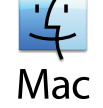

- 
- 
- 

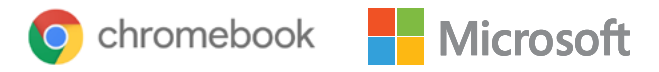

## Compass Apps

You can download the Compass App on iOS and Android devices, simply search for Compass School Manager in the store.

Using the app you can:

- View the school news feed
- Receive messages from the school
- View your child's timetable and the school calendar
- View Learning Tasks
- Add Attendance Notes
- View academic reports

#### Main Menu

Allows you to access other Compass and school resources. The Tools icon allows you to update your contact details and change your password.

#### News

Recent school news items and information relevant to you. This may include newsletters, details of upcoming events.

#### Alerts

Custom notifications for items that require your action or attention. These may include excursion notifications, ordering options for school photos, absence notifications, survey, and student report availability.

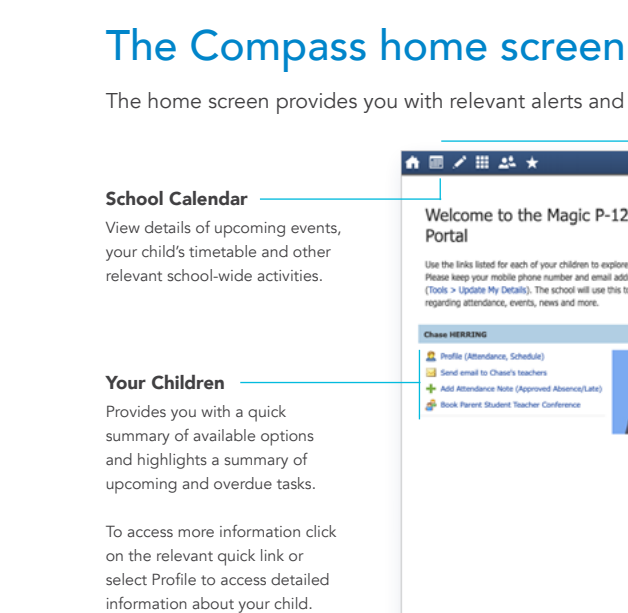

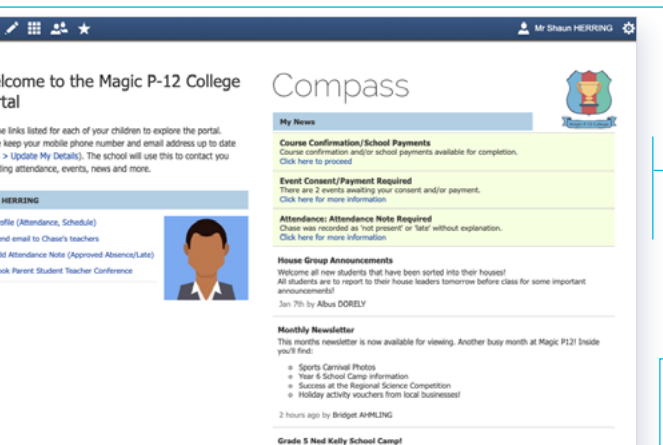

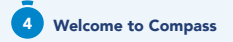

relevant alerts and news, as well as quick access to your child's profile.

#### Ned Kelly has had an immeasurable impact on Australian history, art and culture and an important part of the Australian school curriculum. The Ned Kelly story is one of Australia's richest and most deeply fascinating tales and arouably the most famous story of Australian crime and punishment. Our Grade 5 Students are had the unique opportunity to immerse themselves in one of Australia's

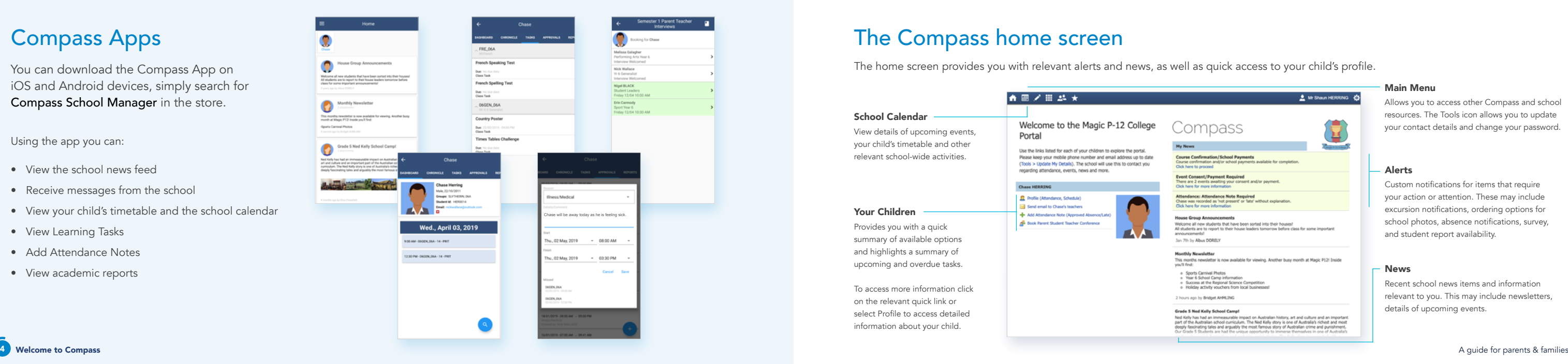

 $\overline{\phantom{a}}$ 

5

If your child is marked as absent without prior approval you will receive a message containing a link. When you follow the link, you will have the opportunity to explain the absence.

### Attendance: Entering an Attendance Note Attendance: SMS Link

From the Compass home screen (or from your student's profile), click the Add Attendance Note item.

> The link will expire after you have clicked it, meaning that it cannot be used to explain unapproved absences in the future. Instead, you will receive another message containing a new link, allowing you to repeat the process.

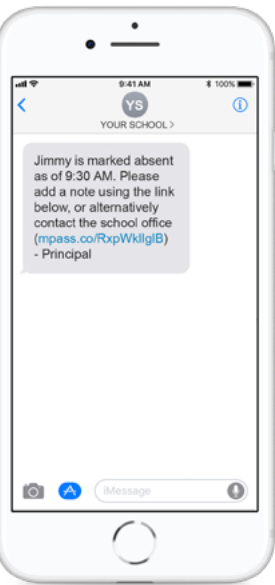

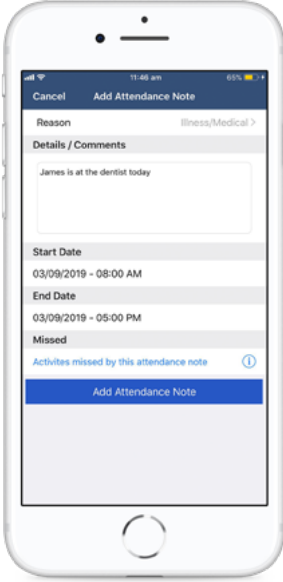

### From the pop-up window

- $\rightarrow$  Select the reason
- $\rightarrow$  Enter a brief description of the absence
- $\rightarrow$  Select the start and finish time
- → Click the 'Save' button

Where possible, attendance notes should be entered prior to the absence/lateness occurring.

#### **Chase HERRING** Profile (Attendance, Schedule, Reports) Send email to Chase's teachers - Add Attendance Note (Approved Absence/Late) View Academic Reports

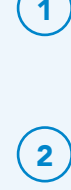

 $\boxed{1}$ 

What is an Attendance Note? An Attendance Note is used to explain when your child is absent or late for school.

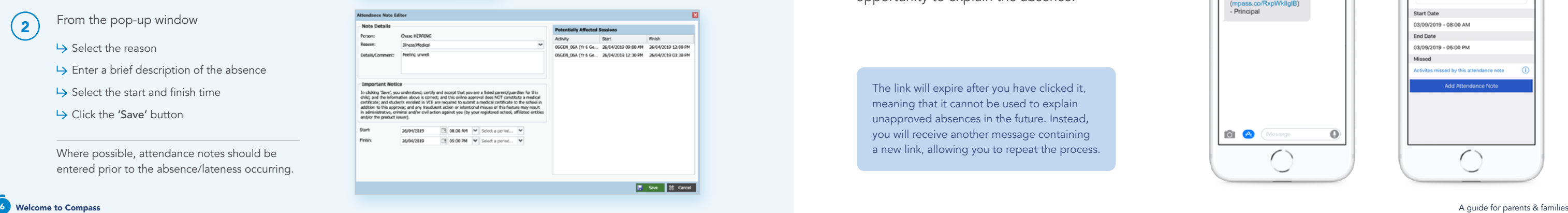

7

### **Attendance: Summary**

Using Compass you can view up-to-the-minute attendance information for your child.

When students are marked 'Not Present' in class this can sit in one of three different categories. These include:

### Attendance Summary

Includes a summary of attendance in each class. For full details about a specific absence, click the appropriate number in the grid. For an explanation of a heading item, hover your mouse over the heading of interest.

NP Unap Not present in class with no explanation entered.

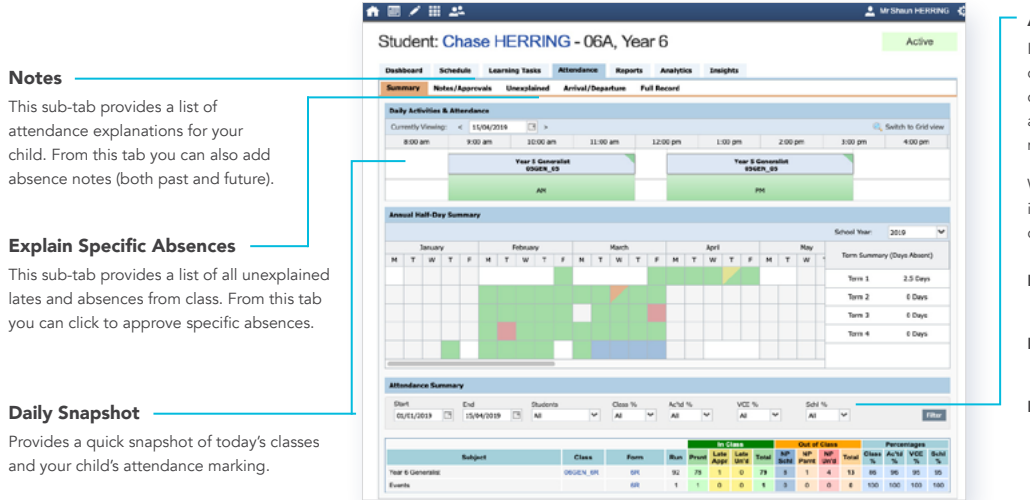

NP Schl Not present in class and is explained by a school related activity.

NP Parnt Not present in class and is explained by a parent approval.

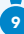

### Student Profile

The Student Profile is the destination for all your child's information.

The Student Profile can be accessed by clicking on your child's name from the home screen.

The Student Profile dashboard provides you with an overview of today's classes and activities, the ability to email your child's teachers, and a summary of teacher observations (Student Chronicle).

For more detailed information, including assessment tasks, attendance, surveys and academic reports, navigate through the tabs along the top of the Profile.

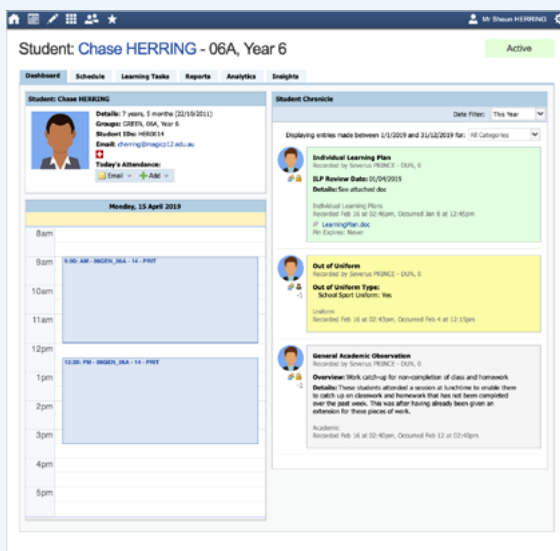

From the home screen, click on the 'View Academic Reports' item or navigate to the 'Student Profile' and <br>
2 click the 'Reports' tab.

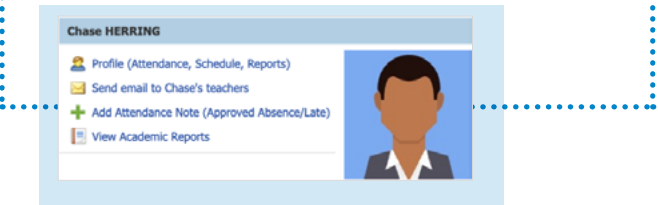

A list of 'Academic Reports' will be displayed. Click the report title to download the PDF.

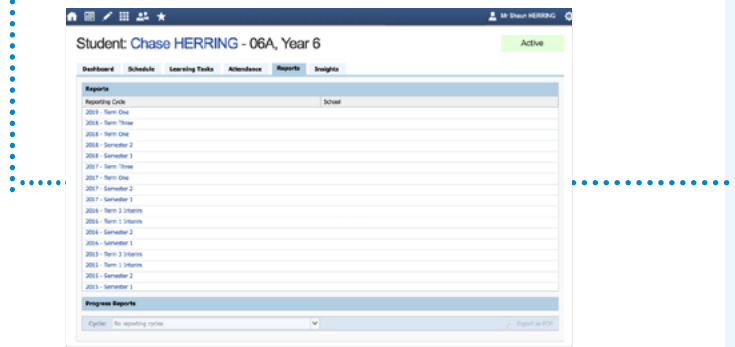

### Viewing Academic Reports

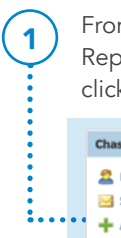

## Privacy and Security

When you use Compass you will notice a padlock appears in your browser's address bar on the left.

This is because Compass uses a technology called TLS (Transport Layer Security). This means that your Compass session is encrypted and secure. .

We are committed to the privacy of your information. Full information on the Compass Privacy Policy can be found at https://www.compass.education/policy

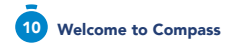

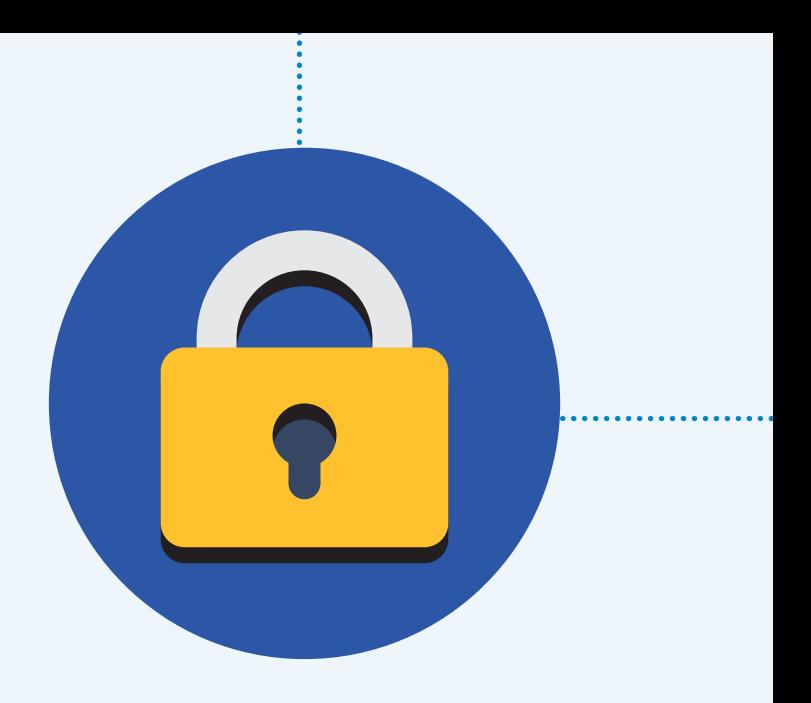

#### Compass Parent Introductory Booklet

Compass School Manager, Compass Education, and the associated logos are registered trademarks used under licence. This document is copyright with intellectual property owned or licenced by Compass Education Pty Ltd

Copyright 2019. Compass Education PO Box 366 Balwyn North, Victoria 3104

www.compass.education

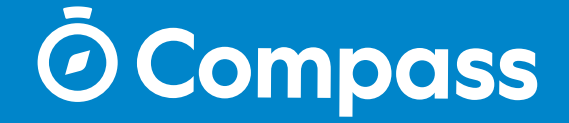